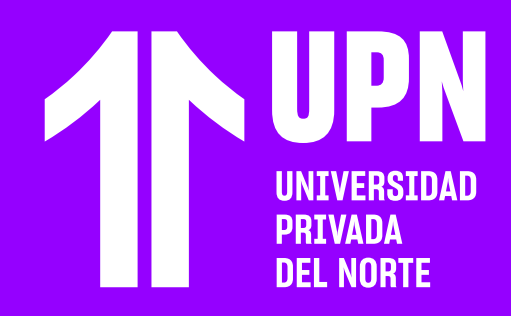

# **¿CÓMO SOLICITAR 03 AYUDA TÉCNICA?**

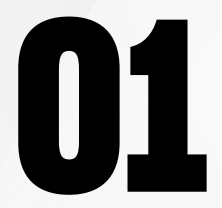

#### Al ingresar, podrás ver el **formulario de registro de solicitud** de **Contacto UPN.** En esta página, debes seleccionar las siguientes categorías:

Existen dos formas de acceder:<br>
La primera es ingresando a **Contacto UPN**<br>
con la siguiente dirección:<br> **https://contacto.upp.edu.pe/aula-virtual-**La primera es ingresando a **Contacto UPN**  con la siguiente dirección:

#### **Existen dos formas de acceder:**

#### **https://contacto.upn.edu.pe/aula-virtualblackboard**

En la parte lateral derecha de la página, haz clic en el ícono de **Contacto UPN.**

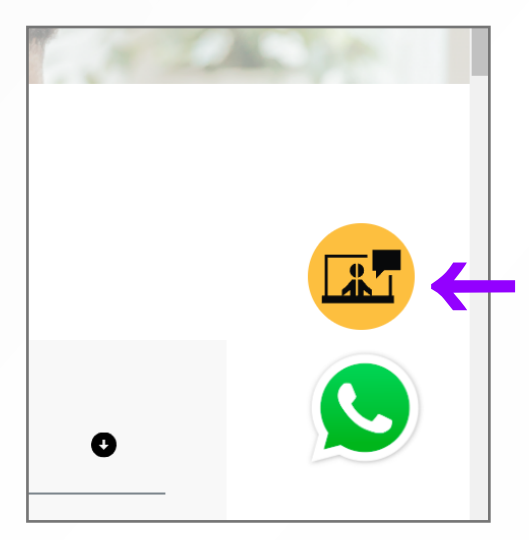

La segunda es desde el **Aula Virtual.** En la página principal del Blackboard Learn Ultra ubica el módulo de **Orientación y Soporte del estudiante** y haz clic en **Solicita ayuda técnica.**

Ingresa **tus credenciales** (correo UPN y contraseña). Haz clic en **Siguiente para continuar.** 

**1** Iniciar sesiór Bienvenidos a Office 365 de la Universidad Privad

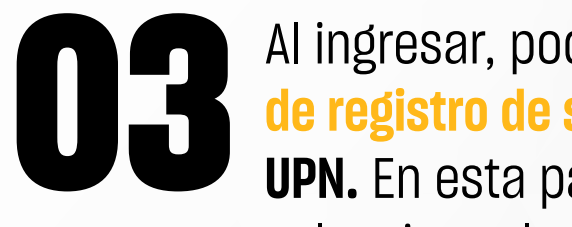

- **ÁREA O TEMA:** Plataforma o servicio.
- **SUBTEMA:** Selecciona un tema similar a la incidencia que presentas.

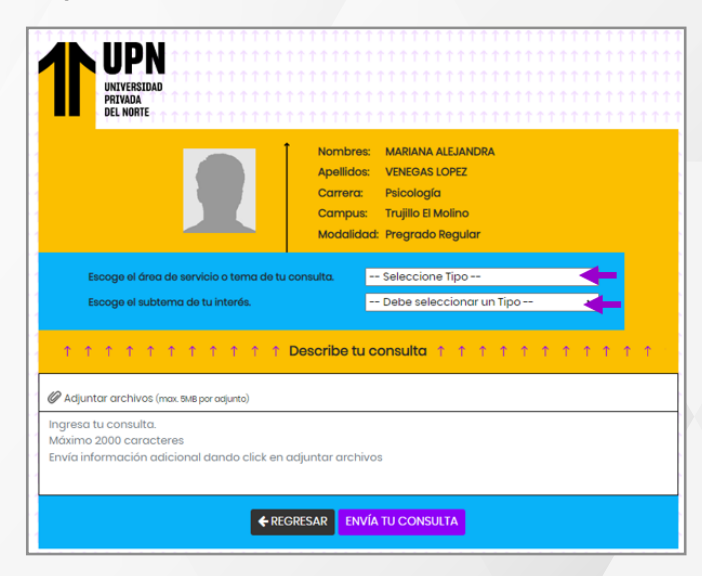

#### **044 Describe la consulta** o **incidencia que presentes.**<br>
También podrás adjuntar una captura de<br>
pantalla como evidencia de inconveniente. Haz<br>
clic en Envía tu consulta También podrás adjuntar una captura de pantalla como evidencia de inconveniente. Haz clic en **Envía tu consulta.**

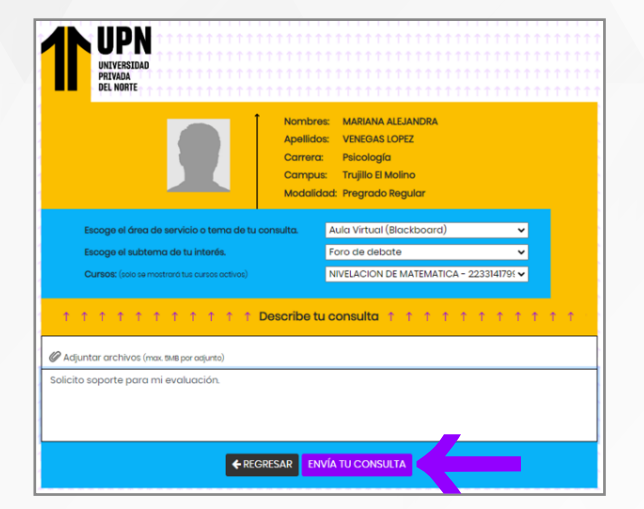

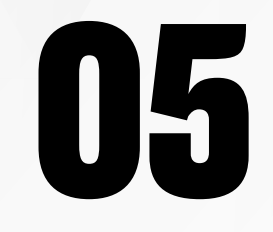

Tu solicitud de atención estará registrada en<br> **050 Contacto UPN.** En esta página podrás ver tu<br>
historial de consultas y las respuestas que te<br>
historial de consultas y las respuestas que te **Contacto UPN.** En esta página podrás ver tu historial de consultas y las respuestas que te brinde el equipo de soporte.

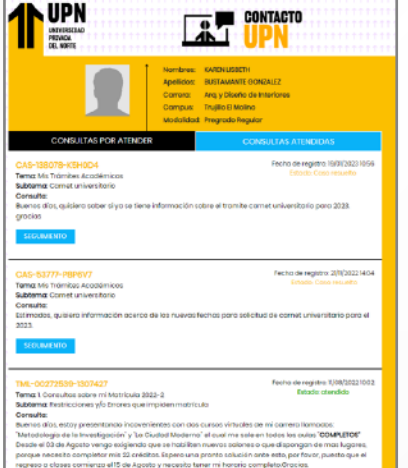

Por cada respuesta en **Contacto UPN,** también recibirás una notificación en tu correo UPN.

## ¿Tienes alguna **consulta o incidente técnico** en el **Aula Virtual Blackboard?**

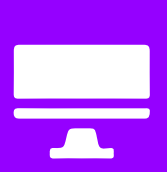

Revisa todas las guías y tutoriales disponibles en nuestro website.

#### AQUÍ

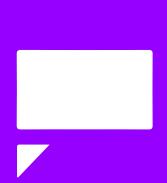

Revisa nuestra preguntas frecuentes o contacta a un asesor de soporte en Contacto UPN.

### AQUÍ